If you already have an account with The Vancouver Chopin Society because we created it for you, all you'll need to do is set a password using the 'Reset Your Password' function. Follow the instructions below to access your account.

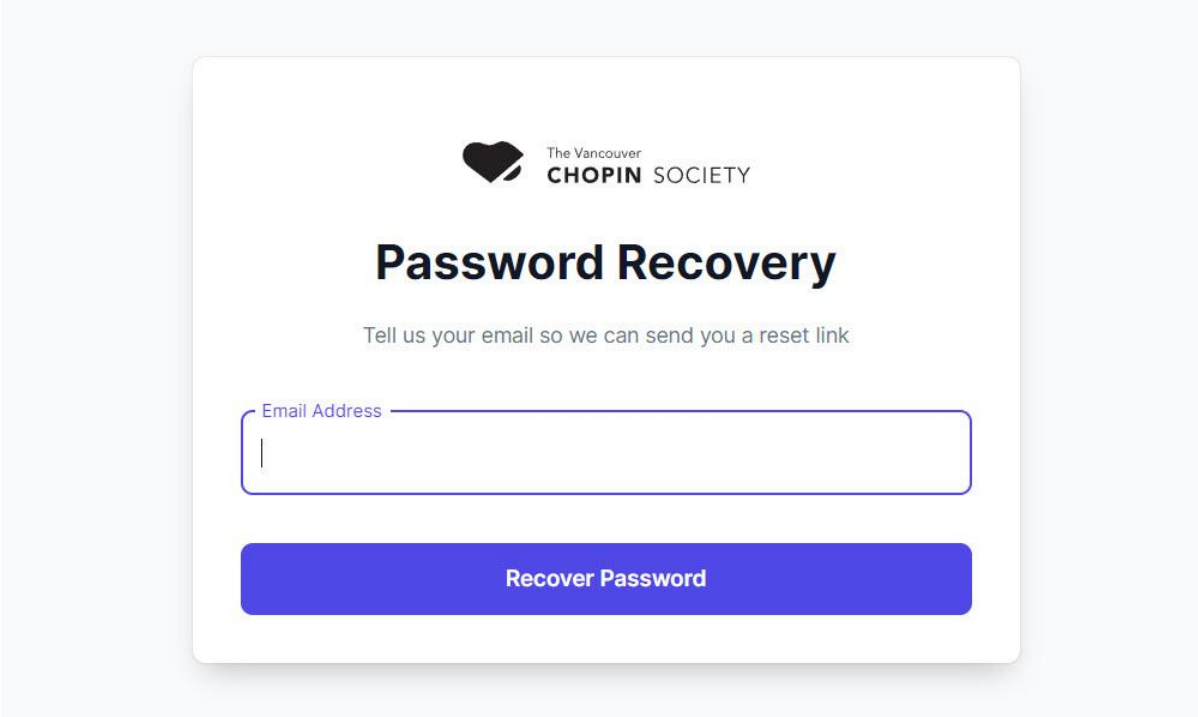

Step 1

To reset your password, visit [https://my.chopinsociety.org/authentication/password](https://my.chopinsociety.org/authentication/password-recovery)[recovery](https://my.chopinsociety.org/authentication/password-recovery) and enter your email address then select the "Recover Password" button.

## We received your password reset request.

Please check your email for a verification message from aws@upstagecrm.io where you'll find a link to reset your password then sign in.

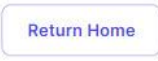

You will be automatically redirected to a confirmation page with information about an email with a link to reset your password then sign in.

## Step 2

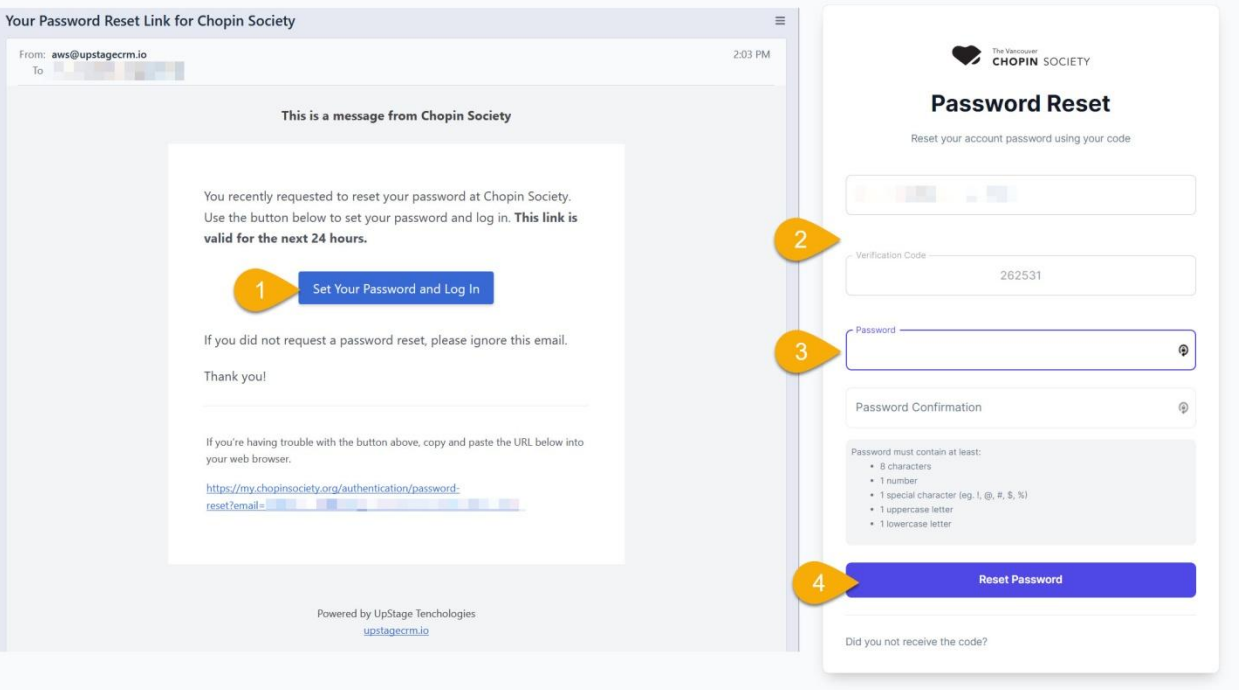

- 1. Once the email arrives, select the "Set Your Password and Log In" button.
- 2. Your email address and verification code will be prefilled for you.
- 3. Set your password then enter again in the confirmation field. Password must contain at least:
	- 8 characters
	- 1 number
	- 1 special character (eg. !, @, #, \$, %)
	- 1 uppercase letter
	- 1 lowercase letter
- 4. Select the "Reset Password" button

**You will be automatically directed to the Log In page.**

## Step 3

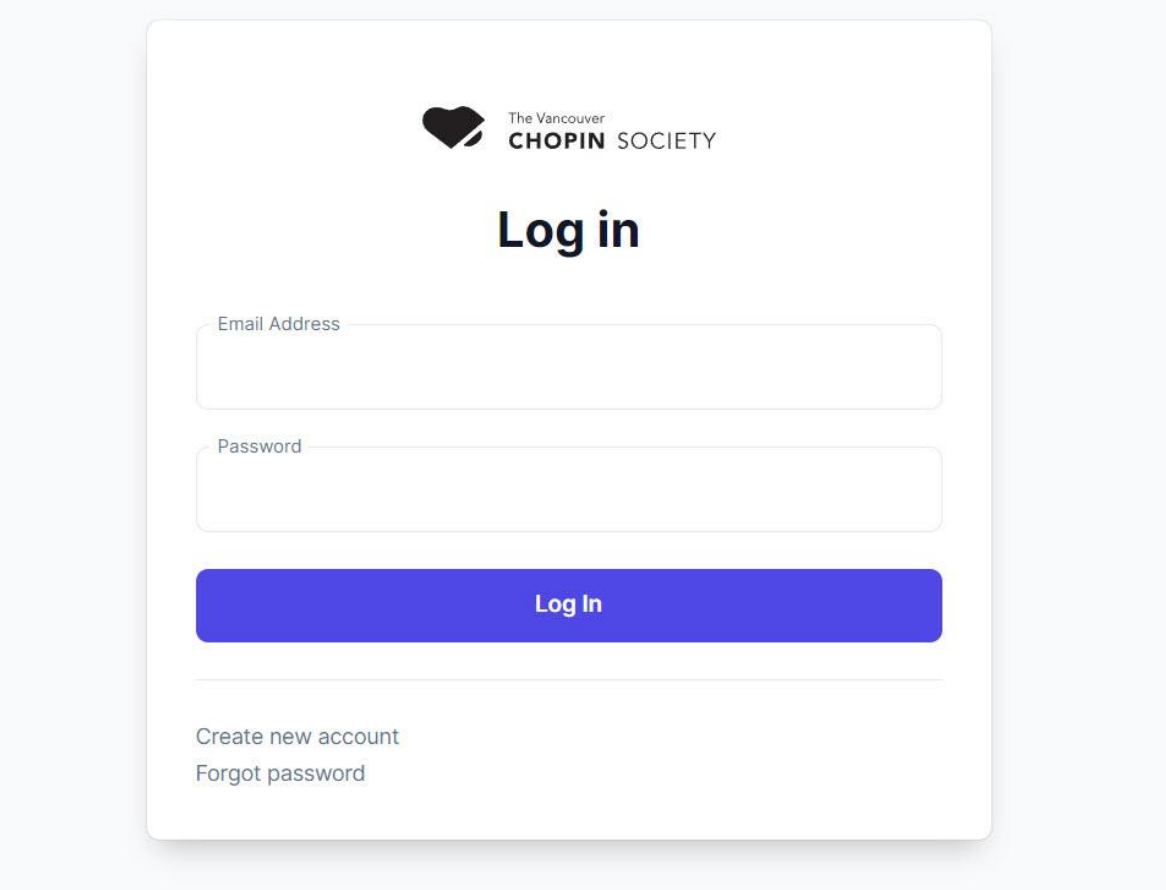

Use your email and new password to log into your account.

Now that you have access to your account, you'll be able to purchase and manage your tickets, make donations, and view your tickets for upcoming performances.

## **[Access Your Account](https://my.chopinsociety.org/)**

If you have any problems or questions, feel free to reach out to us by phone at 236.878.4056 or send us a note to [info@chopinsociety.org.](mailto:%20info@chopinsociety.org)